## **Семинар 3. Визуальные элементы: Комбинированные диаграммы**

В Power BI комбинированная диаграмма представляет собой визуализацию, сочетающую график и гистограмму. Объединение двух диаграмм в одну позволяет быстрее сравнивать данные.

Комбинированная диаграмма может содержать одну или две оси Y.

# **Сферы применения комбинированной диаграммы**

Комбинированная диаграмма отлично подходит:

при наличии графика и гистограммы с одной и той же осью  $X$ ;

• для сравнения нескольких показателей с другими диапазонами значений;

• для демонстрации корреляции между двумя показателями в одной визуализации;

• для проверки соответствия одного показателя целевому, который определяется другим показателем;

• чтобы освободить место на холсте.

## **Примечание**

Для предоставления общего доступа к отчету Power BI и вам, и коллеге необходимо иметь отдельные лицензии Power BI Pro или сохранить отчет в емкости Премиум.

#### **Предварительные требования**

В этом руководстве используется пример PBIX-файла с примером [Анализ](https://download.microsoft.com/download/9/6/D/96DDC2FF-2568-491D-AAFA-AFDD6F763AE3/Retail%20Analysis%20Sample%20PBIX.pbix)  [розничной торговли.](https://download.microsoft.com/download/9/6/D/96DDC2FF-2568-491D-AAFA-AFDD6F763AE3/Retail%20Analysis%20Sample%20PBIX.pbix)

1. В верхнем левом разделе меню выберите **Файл** > **Открыть**.

2. Найдите свою копию PBIX-файла с примером **Анализ розничной торговли**.

3. Откройте PBIX-файл с примером **Анализ розничной торговли** в представлении отчета **...** 

4. Выберите пункт чтобы создать новую страницу.

#### **Создание простой комбинированной диаграммы с одной осью**

# **Примечание**

1. Начните с пустой страницы отчета и создайте гистограмму, отображающую продажи за этот год и валовую прибыль по месяцам.

а. В области "Поля" выберите **Продажи** > **Продажи за этот год** > **Значение**.

b. Перетащите **Продажи** > **Валовая прибыль за этот год** в область **Значение**.

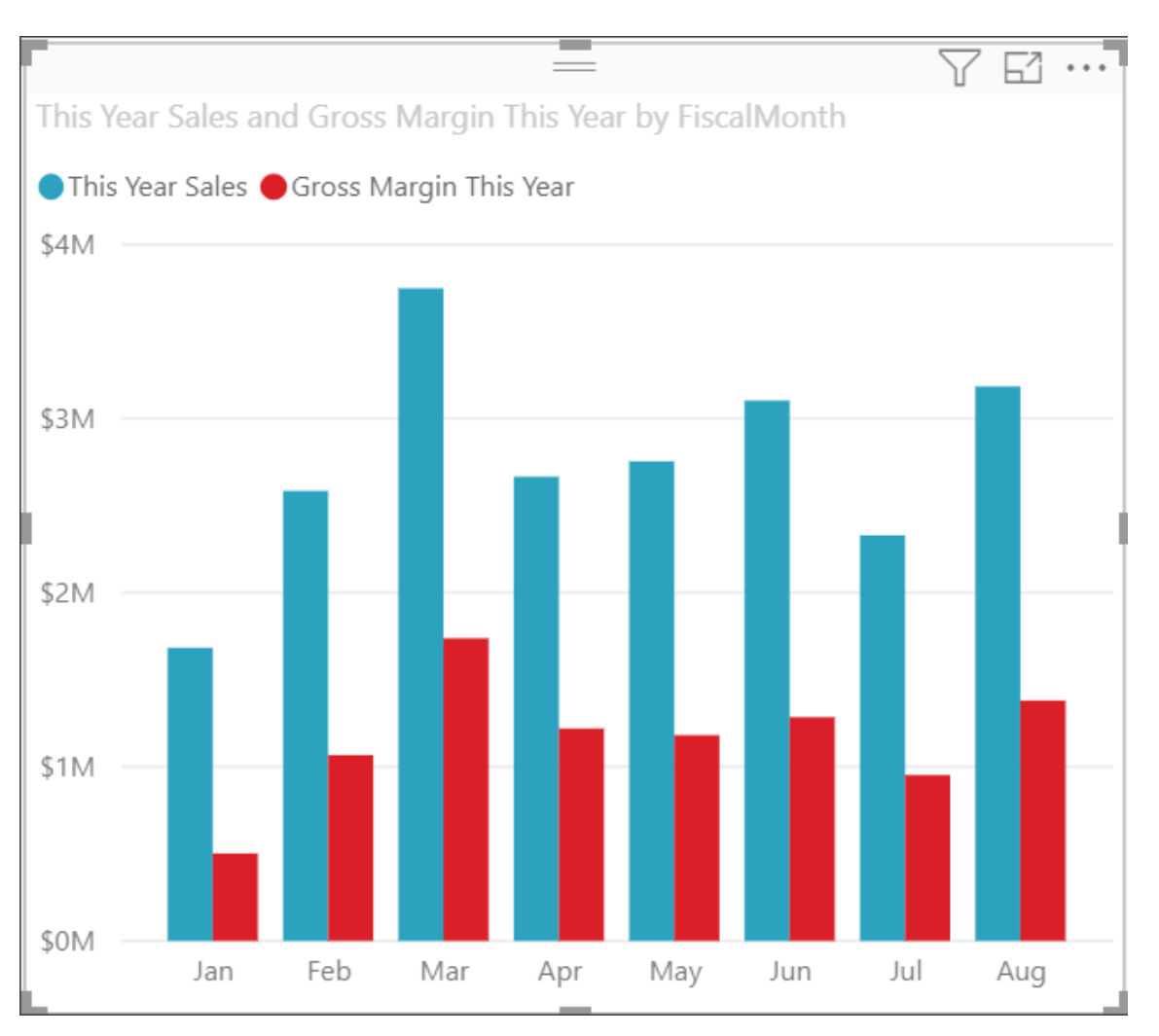

# c. Выберите **Время** > **Отчетный месяц**, чтобы добавить время в качестве **оси**.

2. Щелкните **Дополнительные параметры** в правом верхнем углу визуализации и последовательно выберите **Сортировать по > ФинМесяц**. Чтобы изменить порядок сортировки, снова нажмите кнопку с многоточием и выберите **Сортировка по возрастанию** или **Сортировка по убыванию**. В этом примере будет использоваться **Сортировка по возрастанию**.

3. Преобразуйте гистограмму в комбинированную диаграмму. Доступно два типа комбинированных диаграмм: **график и гистограмма с накоплением** или **график и гистограмма с группировкой**. Выделив гистограмму, откройте область **Визуализации** и выберите **Линейная гистограмма и гистограмма с группировкой**.

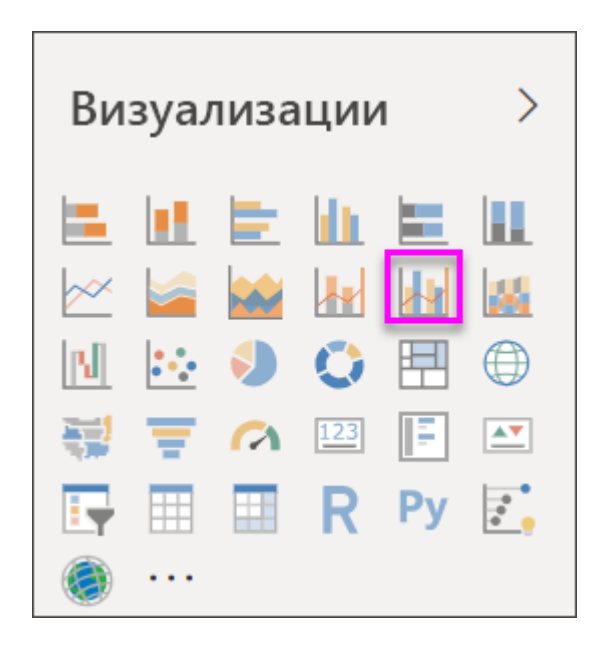

4. В области **Поля** перетащите **Продажи** > **Продажи за прошлый год** в контейнер **Значения строк**.

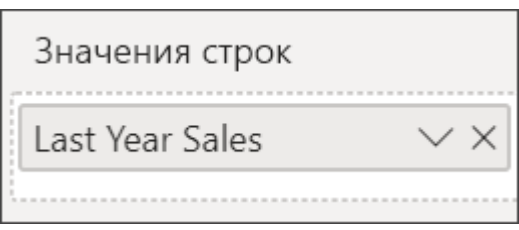

Ваша комбинированная диаграмма должна выглядеть следующим образом:

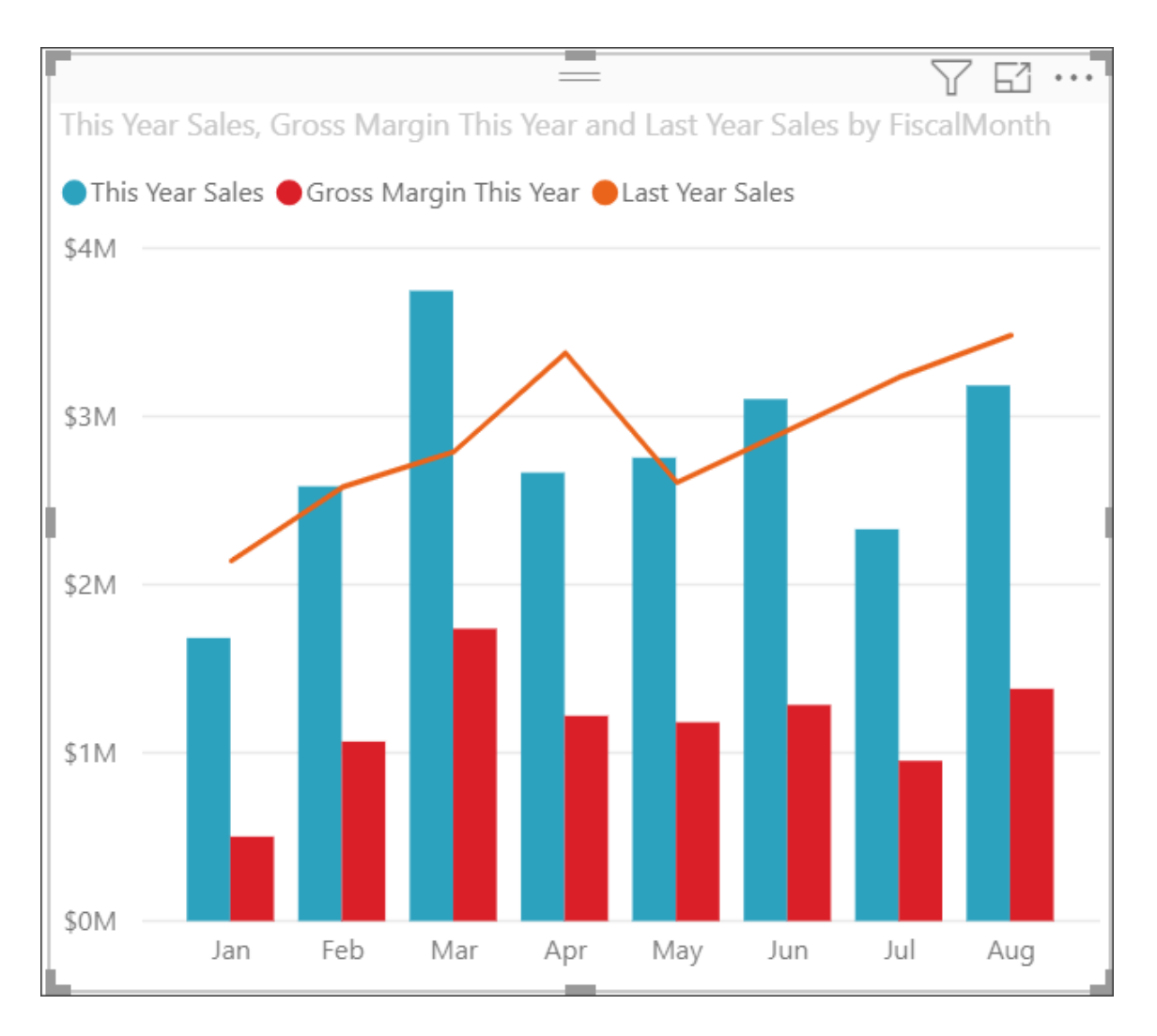

#### **Создание комбинированной диаграммы с двумя осями**

В этом задании мы сравним валовую прибыль и продажи.

1. Создайте новый график для отслеживания **процента валовой прибыли за прошлый год** по **фискальным месяцам**. Нажмите кнопку с многоточием, чтобы выполнить сортировку по **месяцам** и по **возрастанию**. В январе процент валовой прибыли составил 35 %, в апреле вырос до 45 %, в июле упал, а в августе снова подскочил. Похожа ли эта картина на данные за предыдущий год?

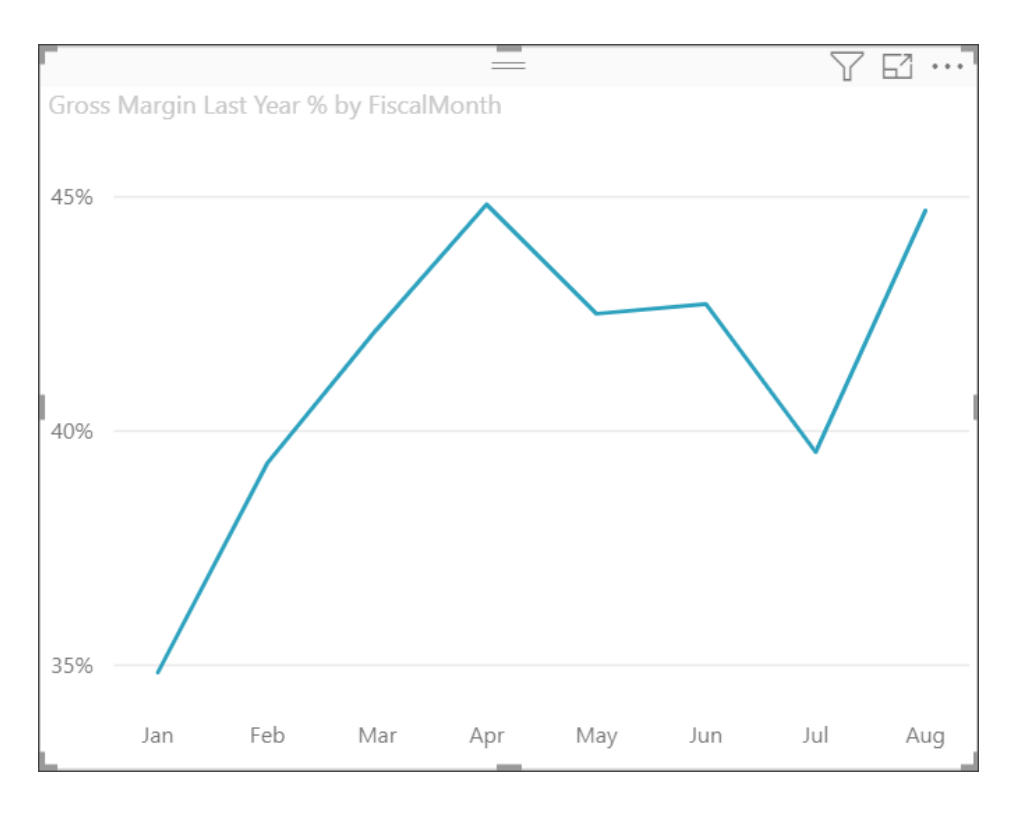

2. Добавьте к графику показатели **This Year Sales (Выручка за этот год) > Значение** и **Last Year Sales** (Выручка за прошлый год). Масштаб показателя **Gross Margin Last Year %** (Процент валовой прибыли за прошлый год) намного меньше, чем масштаб показателя **Sales** (Продажи), что усложняет сравнение.

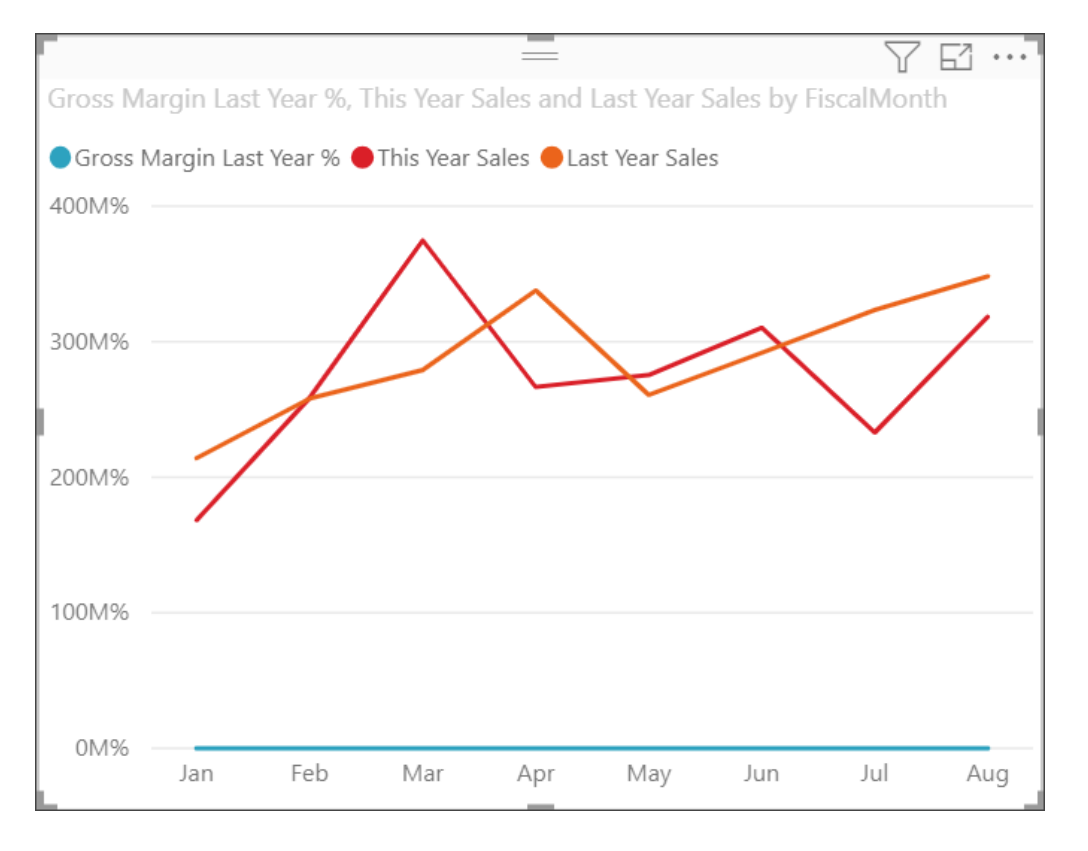

3. Чтобы упростить чтение и понимание визуального элемента, преобразуйте график в линейную гистограмму и гистограмму с накоплением.

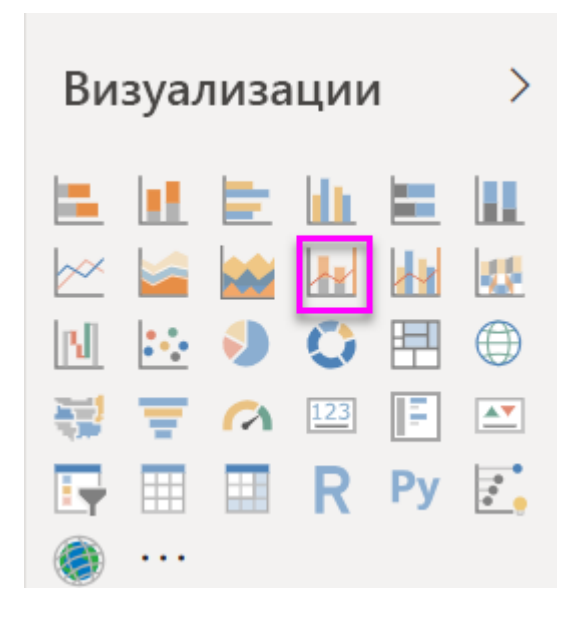

4. Перетащите параметр **Gross Margin Last Year %** (% валовой прибыли за прошлый год) из области **Значения столбцов** в область **Значения строк**. Power BI создаст две оси, позволяя масштабировать наборы данных независимо друг от друга. Левая ось служит обозначает объемы продаж в долларах, а правая — проценты. И вот ответ на наш вопрос — да, результат похож на данные за предыдущий год.

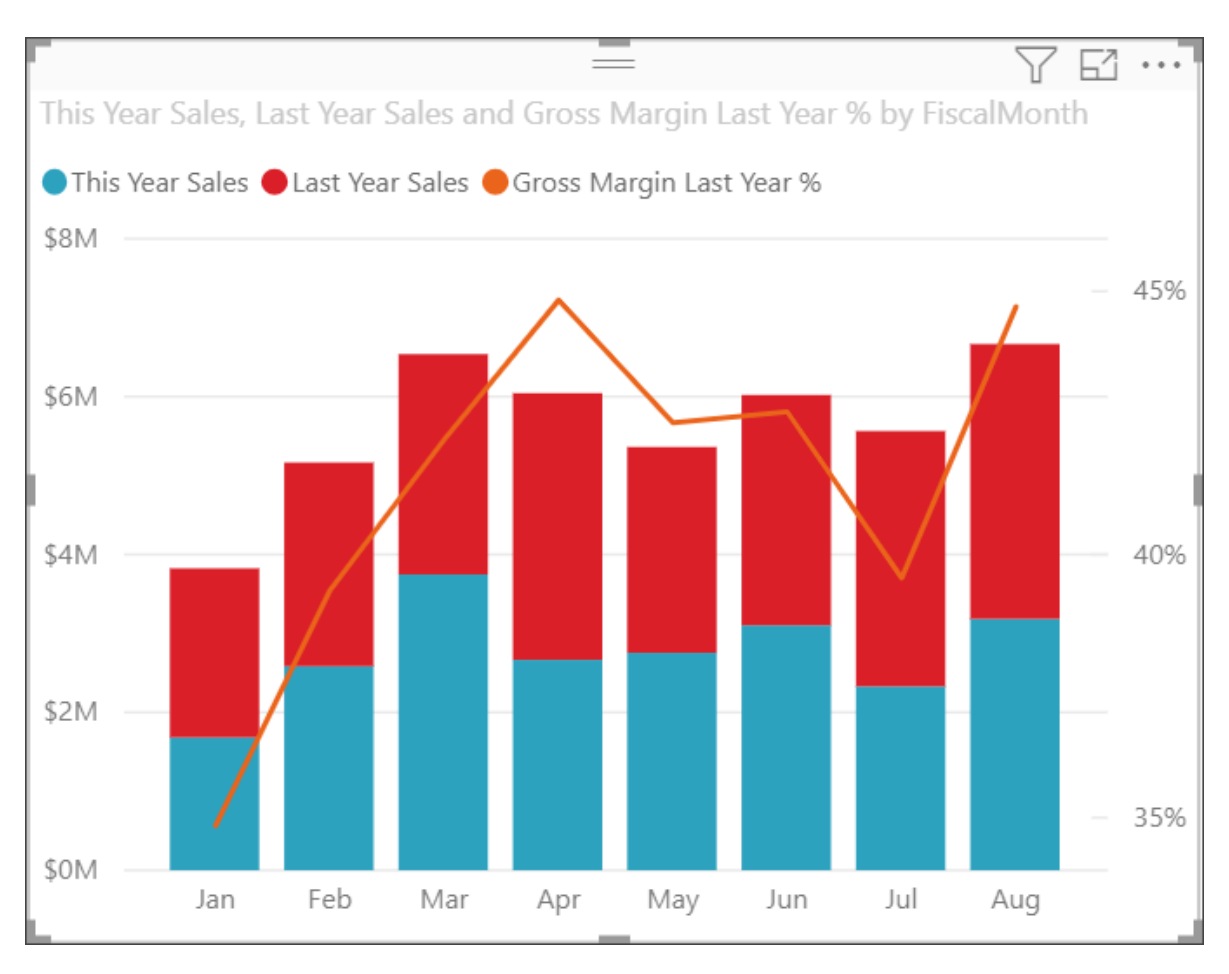

**Добавление заголовков осей**

1. Выберите значок с изображением валика чтобы открыть панель форматирования.

2. Щелкните стрелку вниз, чтобы развернуть параметры **оси Y** .

3. В разделе **Ось Y (столбец)** задайте для параметра **Расположение** значение **Слева**, для переключателя **Заголовок** положение **Вкл.** , для параметра **Стиль** — значение **Показать только заголовок**, а для параметра **Единица измерения** — значение **Миллионы**.

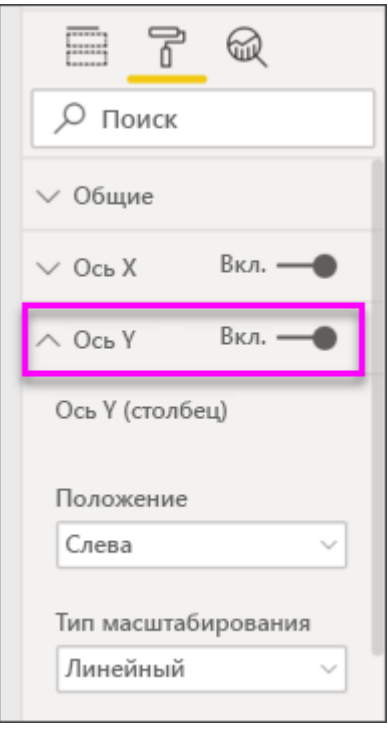

4. В разделе **Ось Y (столбец)** прокрутите вниз до тех пор, пока не появится **Показать вторичные**. Так как для осей Y существует много вариантов, может потребоваться использовать обе полосы прокрутки. Здесь показаны параметры форматирования графика на комбинированной диаграмме.

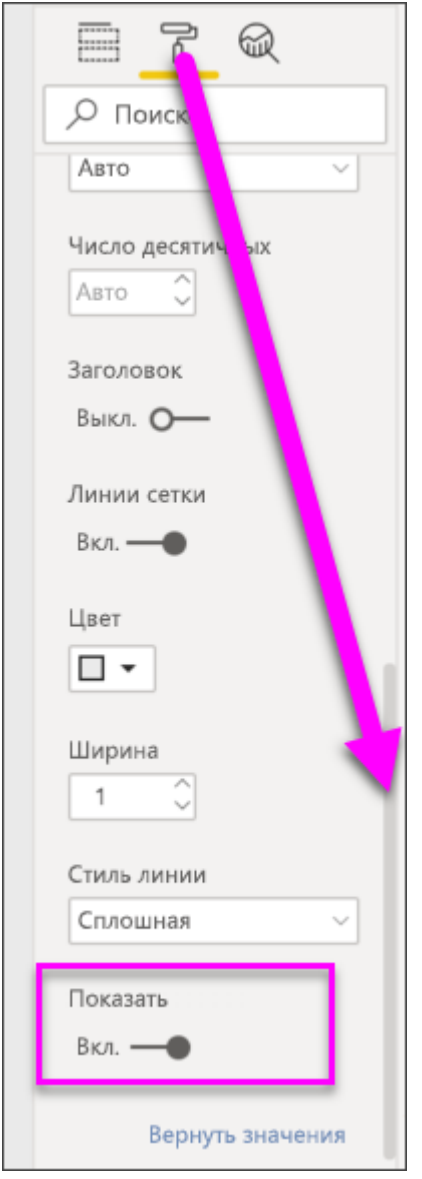

5. Для раздела **Ось Y (строка)** оставьте для параметра **Расположение** значение **Справа**, установите переключатель **Заголовок** в расположение **Вкл.** и задайте для параметра **Стиль** значение **Показать только заголовок**.

На комбинированной диаграмме теперь отображаются две оси с заголовками.

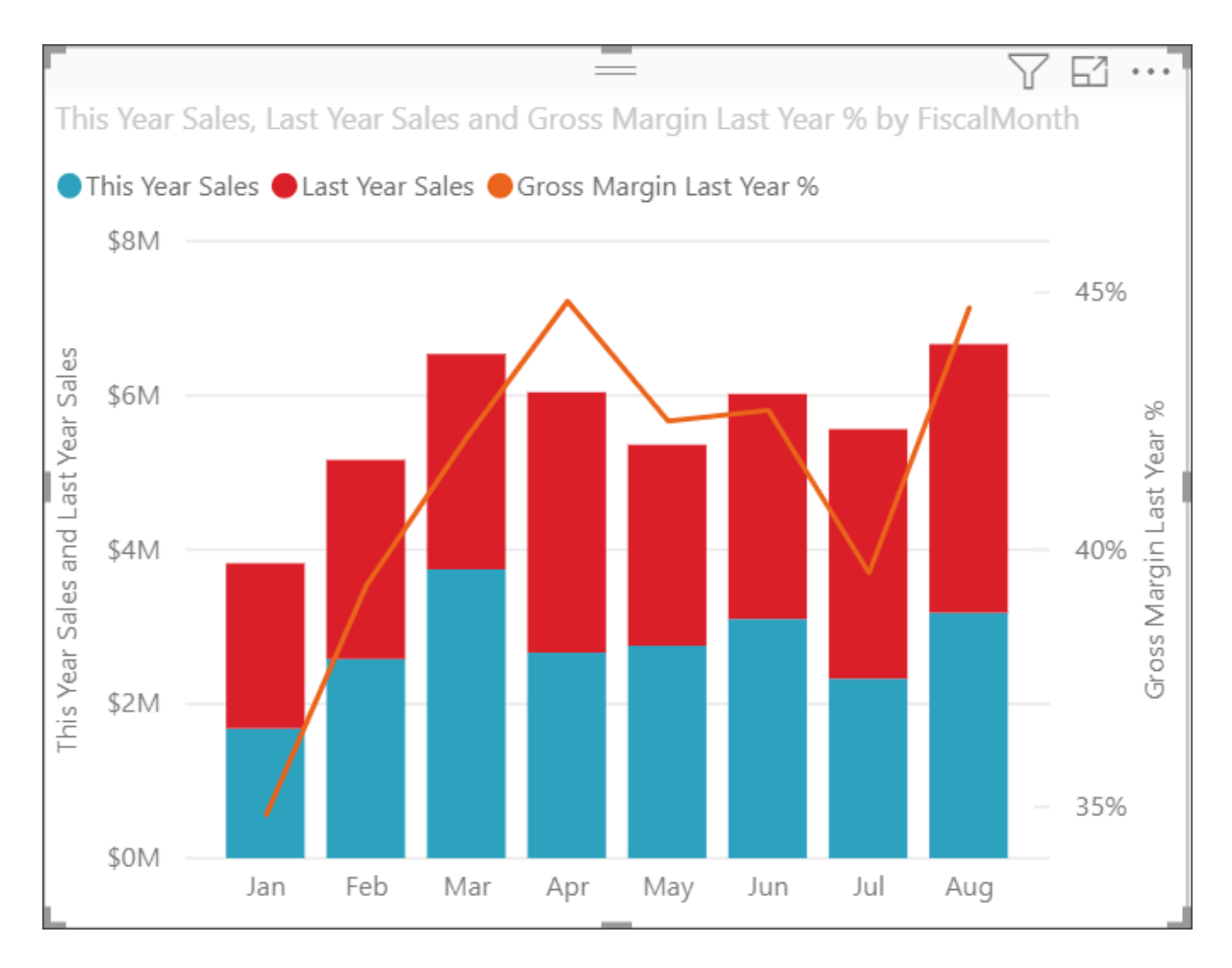

6. При желании вы можете изменить шрифт, размер и цвет, а также настроить другие параметры форматирования, чтобы сделать диаграмму более красивой и удобной.

Здесь можно выполнять следующие действия:

- [Добавьте комбинированную диаграмму как плитку панели мониторинга.](https://docs.microsoft.com/ru-ru/power-bi/create-reports/service-dashboard-tiles)
- [Сохраните отчет.](https://docs.microsoft.com/ru-ru/power-bi/create-reports/service-report-save)

• [Сделать отчет более доступным для людей с ограниченными](https://docs.microsoft.com/ru-ru/power-bi/create-reports/desktop-accessibility-overview)  [возможностями.](https://docs.microsoft.com/ru-ru/power-bi/create-reports/desktop-accessibility-overview)

#### **Перекрестное выделение и перекрестная фильтрация**

Когда вы выделяете столбец или строку в комбинированной диаграмме, срабатывает перекрестное выделение и перекрестная фильтрация этих данных в других визуализациях на странице отчета (и наоборот). Чтобы изменить это стандартное поведение, используйте элемент управления [Взаимодействие визуальных элементов.](https://docs.microsoft.com/ru-ru/power-bi/create-reports/service-reports-visual-interactions)